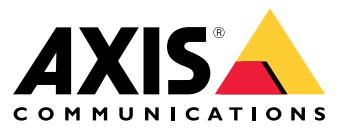

User manual

解决方案概览

解决方案概览

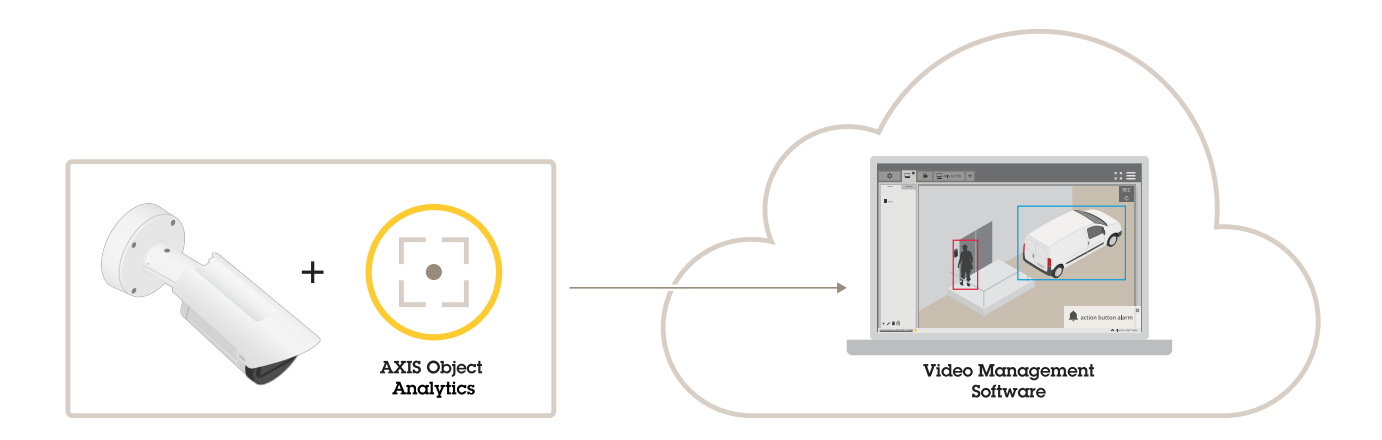

# 关于应用程序

AXIS Object Analytics 侦测并对移动物体进行分类及数量统计,特别是人或车辆。您可为情景设定选 择不同的条件,例如在预定义区域内移动或停留长于设置时间或穿过定义线的物体。在侦测物体或者 对其进行数量统计时,Axis 网络设备或第三方软件可执行不同的操作,如录制视频、播放音频消 息或提醒安全人员。

注意事项

注意事项

为了获得理想的效果,摄像机必须正确安装。在场景、图像和目标上都有要求。本章中的注意事项是通 用的。有关特定产品的注意事项,请参见 *[help.axis.com](https://help.axis.com)* 产品用户手册。 此图像展示了一个正确安装的摄像机。

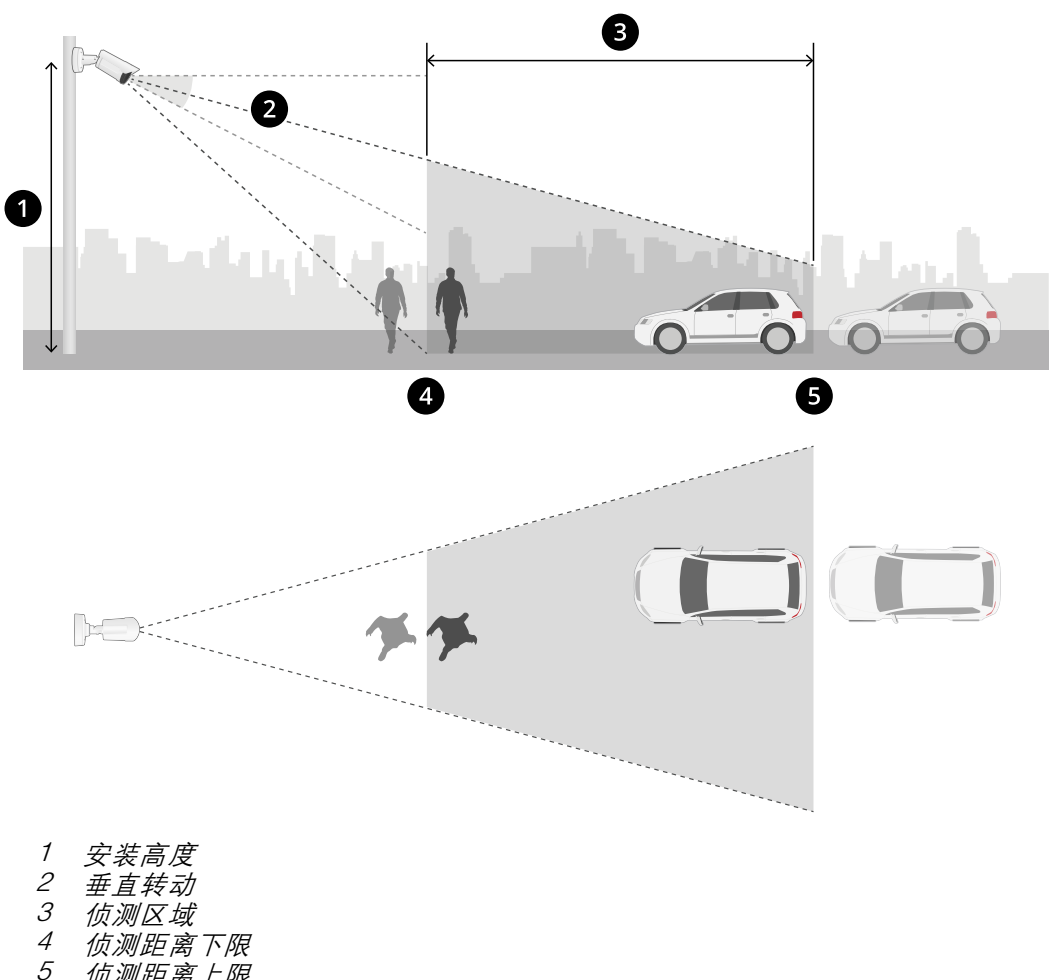

5 侦测距离上限

安装位置

如果安装摄像机以便从上向下看,则应用很难对目标进行分类。

垂直转动

摄像机必须充分面向地面,使图像中心位于地平线以下。安装摄像机,并使最小侦测距离大于摄像机安 装高度的一半(*最小侦测距离 > 摄像机安装高度/2*)。

## 侦测区域

物体的侦测点必须在侦测区域内。人类的侦测点在脚上,车辆的侦测点在车辆中心。

#### 注意事项

最大侦测距离

最大侦测距离取决于:

- 摄像机类型和型号
- 摄像机镜头。更高的焦距允许更长的探测距离。
- 天气。例如,大雨或大雪可能会影响侦测距离和准确度。
- 灯光。侦测的准确性和范围可能会因照明不足而受到影响。
- 摄像机负载

我们建议您使用 AXIS Site Designer 来确定您场所的不同摄像机型号的最大侦测距离。

滚转

摄像机的滚转角必须接近零。这意味着图像应与地平线起平。

#### 视野

必须固定摄像机的视野。

振动

应用容许较小的摄像机振动,但在摄像机没有振动时您可以获得出色的性能。

物体大小

要侦测到人,最小高度为总图像高度的 4%。对于车辆,最小高度为总图像高度的 3%。然而,这需 要理想图像条件和没有障碍物的视野。为尽可能地降低错过侦测的风险,我们建议将人员的高度至少 为 8%,并将车辆高度设置为 6%。

#### 物体可见性

可能会影响侦测精确度:

- 例如,如果由于树叶的原因而仅显示了部分物体。特别重要的是,如腿或轮子等特性是可见 j. 的。
- •当场景挤满通常相互重叠的物体时。例如,当出现交通拥堵或在停车场内时。

对比度

目标和背景之间需要有一定程度的对比度。雾化、摄像机上的直接光照明或含过多噪声的图像可能导致 对比度问题。您可以提高照明水平并调整图像设置以提高对比度水平。

- 当您使用具有人造光源的日夜型摄像机时,我们建议在整个侦测区域中至少为 50 lux。
- 当您使用内置 IR 照明时,最大侦测距离取决于摄像机和环境。

注意事项

场景中物体的预期移动

与垂直于摄像机视野垂直移动的物体相比,在直线上对摄像机进行处理的物体需要移动更长的时间。

 $\bigodot$ 

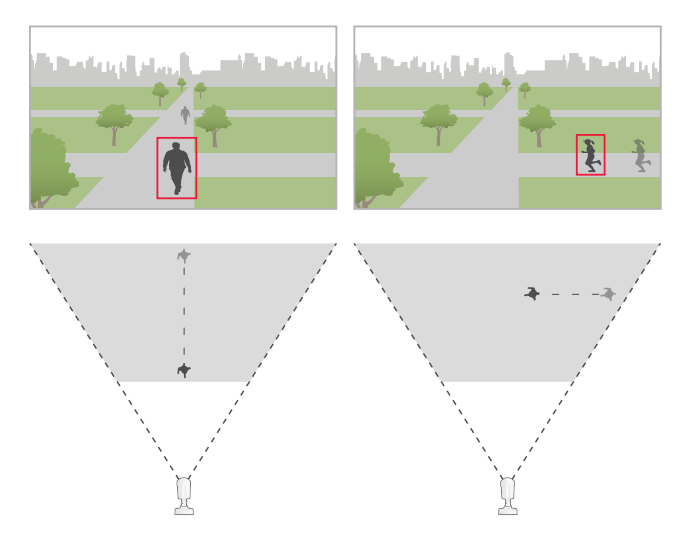

人的姿势

人需要以某种直立的姿势移动。

物体运动

物体需要在场景中移动至少 2 秒钟。

#### 推荐的图像设置

在开始使用该应用之前,我们建议您打开适用于您的摄像机的 Forensic WDR 和桶形畸变纠正。

右边的图像是桶形畸变的一个例子。筒形畸变是一种镜头现象,其中直线显示逐渐变得距离帧边缘更近。 可能延迟或遗漏的侦测条件

注

这些条件与雷达视频融合摄像机无关。

- 雾
- 照向摄像机的直射光
- 光线不足

## 注意事项

#### • 过度的噪声图像

可能触发假警报的情况

- 部分隐藏的人或车辆。例如,从墙后出现的小货车可能看上去像是一个人,因为车辆较高且较窄。
- 摄像机镜头上的昆虫。请注意,带红外点的全天候摄像机会吸引昆虫和蜘蛛。
- 大雨里的车头灯。
- 与人大小相近的动物。
- 造成阴影的强光。

## <span id="page-6-0"></span>开始

开始

- 1. 以管理员登录到设备界面,然后转到应用 <sup>&</sup>gt; AXIS Object Analytics。
- 2. 开始该应用程序,然后单击打开。
- 3. 在欢迎页面,单击分步骤 来遵循推荐的设置流程。
- 4. 在考虑事项中,仔细阅读信息。
- 5. 单击 <sup>+</sup> 新场景。
- 6. 选择您希望场景执行什么操作:
	- 区域中的目标: 侦测和分类在定义区域内移动的目标。
	- 越线: 侦测和分类越过定义线的目标。
	- 区域内的时间: 侦测和分类在一个区域中停留时间过长的目标。
	- 越线计数: 计数和分类越过定义线的目标。
	- 区域内占有率: 分类和估计在任意给定时间定义区域内的目标数量。
	- 区域中的运动: 侦测在定义区域内移动的各类型的目标。
	- 运动越线: 侦测越过定义线的各类型的目标。

要了解有关不同场景的更多信息,请参见 [区域场景](#page-17-0) [18](#page-17-0) 和 [越界情景](#page-20-0) [21](#page-20-0):

7. 选择您希望应用程序侦测的目标类型。

了解有关 [目标等级](#page-17-0) [18](#page-17-0) 的更多信息。

- 8. 对于 PTZ 摄像机,您可以选择将侦测限制在特定预置位。从列表中选择。
- 9. 配置您的场景。

要了解如何调整默认的线或包含区域,请参加 [调整虚拟线或区域](#page-7-0) [8](#page-7-0) 。

10.验证您的设置,然后单击完成。

您现在已经创建了一个场景。要重命名或修改,请单击打开。

要创建更多场景,请单击 <sup>+</sup> 新场景。

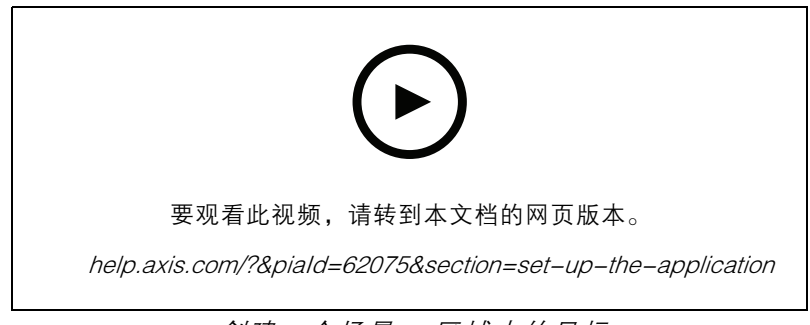

创建一个场景: 区域中的目标

<span id="page-7-0"></span>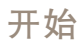

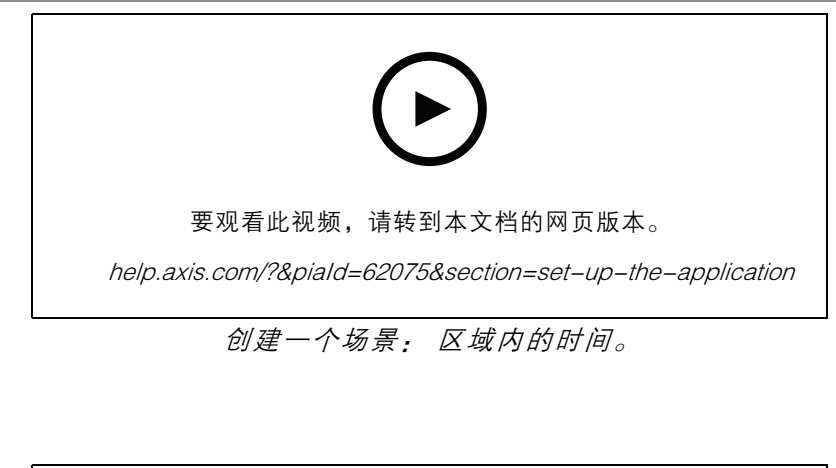

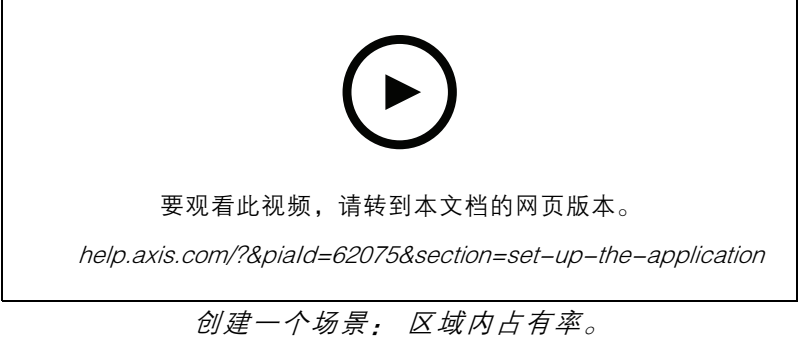

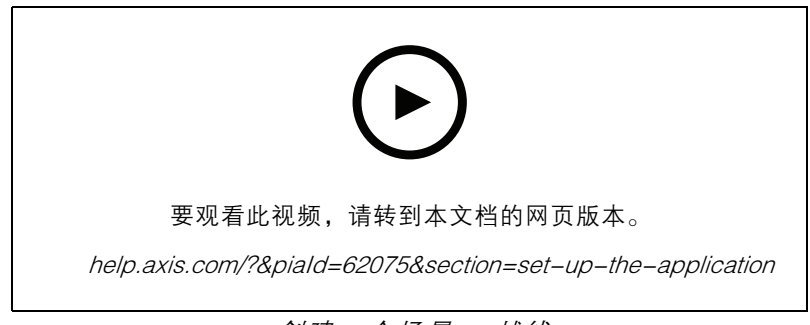

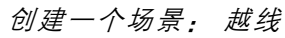

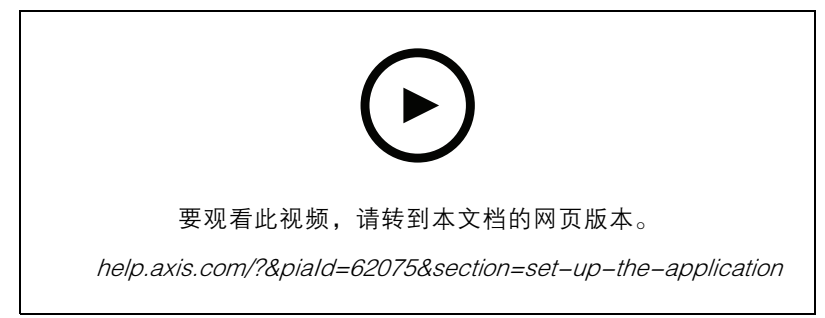

创建一个场景: 越线计数

## 开始

调整虚拟线或区域

- 要改变虚线或区域的形状,请单击并拖动一个锚点。
- 要移动虚拟线或区域,请单击并拖动。
- 要删除角,右键单击该角。

#### 虚拟线

- 要更改物体移动的目标方向,请单击场景 <sup>&</sup>gt; 更改触发器方向 。线旁的红色箭头显示当前方向。 当物体在箭头指示的方向越过线时,将触发操作。
- 要将虚拟线重置为其默认大小,请单击场景 > 重置线。
- •• 如果在现有场景中修改了虚拟线,可以将线的形状、位置和触发器方向复制到新的场景中。要复 制虚拟线,转到从现有场景复制虚拟线,然后在下拉列表中选择一个场景。

区域

- 要在包含区域内创建一个不希望侦测到物体的区域,单击 <sup>+</sup> 添加排除区域。
- •• 如果在现有场景中修改了包含区域,可以将区域的形状和位置复制到新的场景中。要复制包含区 域,转到从现有场景中复制关注区域,然后在下拉列表中选择一个场景

<span id="page-9-0"></span>配置应用

配置应用

#### 修改场景

要修改场景,请单击场景,然后单击场景卡中的打开。 对于全部场景类型:

- 要重命名场景,请单击 〃 。
- 要更改要侦测的目标类型,单击触发目标。
- 要调整虚拟线或区域,单击场景。

对于区域内的时间场景:

• 当在设备的网页界面中创建一个规则,且规则具有选项 "...当规则处于活动状态时 "有一个操作, 使用高级设置只要目标被跟踪,就保持规则处于活动状态。只要对目标进行跟踪且在包含区域 内,这将使规则始终保持激活状态,而不仅仅是警报持续时间。

有关如何进行此设置的示例,请参见 [当人在某个区域内停留过长时录制视频](#page-13-0) [14](#page-13-0)。

#### 对于越线计数场景:

- 要每天重置统计,单击越线计数并打开午夜重置计数。
- 要重置计数一次,请单击越线计数,然后单击重置计数。

注

无论您的存储类型如何,应用程序都会存储计数数据 35 天。

• 要以一分钟为间隔发送包含计数数据的事件,打开事件间隔。

对于区域内占用率场景:

- 要根据关注区域中的占用级别触发操作,设置占用阈值。
- 要在占用阈值有效时间达到设定值时触发操作,在设定时间后触发操作中设置秒数。
- 要以一分钟为间隔发送包含占用数据的事件,打开事件间隔。事件包括时间间隔内的最小、 最大和平均占用率。

对于区域中的运动和运动越线场景:

 要减少因短暂停留、摆动或小的物体引起的假警报,使用过滤器。有关说明和详细信息,请参 见 [使用过滤器](#page-11-0) [12](#page-11-0)。

#### 校准透视功能

注

不能在各个类型的设备上校准透视,例如某些全景摄像机。

如果场景具有明显的深度,则需要校准透视以删除因小物体而产生的假警报。校准期间,应用程序将物 体在图像中显示的高度与所对应实物的实际高度进行比较。该应用使用校准的透视来计算物体大小。 在图像中放置垂直条来校准透视功能。条表示位于与摄像机之间不同距离处的实际物体。

1. 转到设置 <sup>&</sup>gt; 高级 <sup>&</sup>gt; 透视并单击+。

#### <span id="page-10-0"></span>配置应用

- 2. 在实时浏览中,选择两个高度相同的物体,例如,人或围栏杆,物体位于地面上且距离摄像机 的距离不同。 例如,围栏直径或人。
- 3. 将条形放在每个物体上,并将每个条形的长度调整为物体的高度。
- 4. 选择要应用透视的场景。
- 5. 在透视栏高度中输入物体的高度。
- 6. 单击保存。

示例:

如果围栏具有 2 米高的杆,从摄像机延水平方向伸出,将条定位在围栏杆上,调整其长度并在字段 中输入 200 厘米(6 英尺 7 英寸)。

#### 重要

确保杆的高度不会相互重叠。

#### 将元数据叠加添加到视频流

要显示在实时和录制的视频流中检测到的事件,请打开元数据叠加。打开元数据叠加时,应用显示:

- 检测到的物体周围的矩形。
- 在其中检测到物体的场景区域或行。
- 对于越线计数: 具有每个目标类型累积计数的表。
- 对于区域内占用率: 在给定时间按每个目标类型估计计数的表。

如果打开轨迹,则应用程序还会显示一条线,以勾勒出物体所途经路径的轮廓。

如果多个场景同时触发,则将显示具有该所选分辨率的流中的图像的叠加。

#### 重要

在警报叠加中将元数据叠加至视频流的所选分辨率。您无法从录制的视频中删除这些叠加。

注

如果您使用视点区域,元数据警报叠加仅显示在首个视点区域中。首个视点区域的默认名称 为视点区域 1。

- 1. 在应用网页中,转到设置 <sup>&</sup>gt; 高级,具体取决于您的摄像机:
	- 打开元数据叠加。
	- 在元数据叠加下,选择应在哪个分辨率下嵌入元数据叠加。您只能选择一个分辨率,并 且该设置应用于各场景。
- 2. 要显示物体所用的路径,请选择轨迹 。

## 将侦测限制在 PTZ 预置位

对于 PTZ 摄像机, 您可将侦测限制在特定的预置位。

1. 转到场景,然后单击场景卡中的打开,或单击 <sup>+</sup> 创建新场景。

## <span id="page-11-0"></span>配置应用

- 2. 单击场景,然后从列表中选择预置位。
- 注

预置位每次改变时,应用程序都需要重新校准。以轮巡方式在预置位之间变更前,我们建议您 等待至少 15 秒钟。

## 使用过滤器

使用过滤器降低区域中的运动或运动越线场景中的假警报风险。

- 短暂停留的物体: 忽略仅短时间内出现在图像中的物体。
- 摆动的物体: 忽略仅短距离移动的物体。
- 小物体: 忽略小型物体。

过滤器建议

- 过滤器适用于应用程序找到的移动物体,应谨慎设置,以确保不会忽略重要的物体。
- 一次设置一个过滤器并在打开其他过滤器之前进行测试。
- 仔细更改过滤器设置,直到达到预期结果。

#### 忽略短暂停留的物体

使用短暂停留的物体过滤器来避免检测仅短暂出现的物体,如驶过车辆的光束或快速移动的阴影。

打开短暂停留的物体过滤器后,当应用程序发现移动的物体,物体不会触发操作,直到过了设定时间。如 果使用操作来启动记录,请配置触发前时间,以便录像还包括物体在触发操作之前在场景中移动的时间。

- 1. 单击场景,然后单击 <sup>+</sup> 创建新的场景。
- 2. 选择区域中的运动或运动越线。
- 3. 打开短暂停留的物体。
- 4. 在字段中输入秒数。秒数是物体在设备的事件管理系统中触发操作之前必须经过的最短时 间。请从较小秒数开始。
- 5. 如果对结果不满意,可以一点一点地增加过滤器时间。

#### I忽略摆动的物体

摆动的物体过滤器忽略仅移动一小段距离的物体,例如,摆动的树叶、旗帜及其影子。如果摆动的物体 很大,例如,大池塘或大树,请使用排除区域,而不要使用过滤器。该过过滤器适用于侦测到的摇摆物 体,如果该值过大,重要物体可能不会触发操作。

开启摆动的物体过滤器后,当应用程序侦测到物体时,物体不会触发操作,直到它所移动的距离大 于过滤器大小。

该过滤器将忽略移动距离比从中心到椭圆边缘短的物体。

注

- 我们建议您从较小的过滤器大小开始。
- 1. 单击场景,然后单击 <sup>+</sup> 创建新的场景。
- 2. 选择区域中的运动。
- 3. 打开摆动的物体。

## 配置应用

4. 在操作触发之前,输入允许物体移动的距离(以屏幕的百分比表示)。

#### 忽略小型物体

小物体过滤器通过忽略较小物体来减少假警报,例如,小动物。

- 注
- 该滤镜将应用于图像中的全部物体,而不仅仅是与设置矩形位置相同的物体。
- 应用程序将忽略同时小于输入高度和输入宽度的物体。
- 1. 单击场景,然后单击 <sup>+</sup> 创建新的场景。
- 2. 选择区域中的运动或运动越线。
- 3. 打开小物体。
- 注

如果校准了透视,请输入要忽略的物体的宽度和高度(以厘米(英寸)为单位),而不是图像的 百分比。

4. 以图像的百分比形式输入要忽略的物体的宽度和高度。

#### 设置事件规则

若要了解更多信息,请查看我们的指南[事件规则入门](https://help.axis.com/get-started-with-rules-for-events)。

#### 在检测到物体时录制视频

示例说明如何设置 Axis 设备,以在应用检测到一个目标时将视频录制到 SD 卡。

- 1. 在设备的网页界面中,转到应用,确保应用已启动。
- 2. 要检查 SD 卡是否已装入,请转到系统 <sup>&</sup>gt; 存储。
- 3. 转到系统 <sup>&</sup>gt; 事件,然后添加一个规则。
- 4. 为规则键入一个名称。
- 5. 在条件列表中, 在应用下, 选择该应用的情景。如要对定义的场景触发相同操作, 请选择目标 分析: 不同场景。
- 6. 在操作列表中,在录像下,选择 录制视频。
- 7. 存储选项列表中,选择 SD-DISK。
- 8. 请选择一个摄像机和一个流配置文件。

要显示元数据叠加,请确保在应用程序的分辨率和流配置文件的分辨率相同。

注

如果物体允许在一个包含区域中停留30秒,我们不推荐在场景中使用区域逗留时间来触发录像。原 因是,如果要查看在检测到物体之前发生了什么情况,需要长达 30 秒的预缓冲时间。

- 9. 如果要在检测到目标之前开始记录,请输入预缓冲时间。
- 10.单击保存。
- 11.要测试规则,请转到应用网页并打开该场景。单击测试警报。这将生成事件,就好像该场景已触 发的实际情况一样。如果您已打开元数据叠加,则将显示红色或蓝色矩形。

#### <span id="page-13-0"></span>当人在某个区域内停留过长时录制视频

本示例解释了如何设置 Axis 设备,以在应用程序侦测到有人在定义区域时间停留过长时将视频录制 到 SD 卡。

在设备的网页界面:

- 1. 转到应用并确保应用程序已启动。
- 2. 转到系统 <sup>&</sup>gt; 存储检查 SD 卡是否已装入。

在 AXIS Object Analytics 中:

- 3. 在场景中,单击 + 新场景。
- 4. 选择区域内的时间,然后单击下一步。
- 5. 选择人,然后单击下一步。
- 6. 根据需要调整关注区域。
- 7. 在区域内的时间设置下 ,设置允许人停留在区域中的时间。
- 8. 单击完成。
- 9. 打开您刚才创建的场景。
- 10.转到触发目标 > 区域内的时间 > 高级, 然后单击只要目标被跟踪, 就保持规则处于活动状态。

这样,只要跟踪该目标,就可以保持在设备的网页界面中所创建的规则有效,而不仅仅是 在警报持续时间内。

在设备的网页界面:

11.转到系统 <sup>&</sup>gt; 事件,然后添加一个规则。

- 12.为规则键入一个名称。
- 13.在条件列表中,在应用下,选择该应用的情景。
- 14.在操作列表中,在录制下,选择在规则处于活动状态时录制视频。
- 15.存储选项列表中,选择 SD-DISK。
- 16.请选择一个摄像机和一个流配置文件。

要显示元数据叠加,请确保在应用程序的分辨率和流配置文件的分辨率相同。

注

如果物体允许在一个包含区域中停留30秒,我们不推荐在场景中使用区域逗留时间来触发录像。原 因是,如果要查看在检测到物体之前发生了什么情况,需要长达 30 秒的预缓冲时间。

- 17.如果要在检测到目标之前开始记录,请输入预缓冲时间。
- 18.单击保存。
- 在 AXIS Object Analytics 中:
	- 19.要测试规则,请打开场景,然后单击测试警报。这将生成事件,就好像该场景已触发的实 际情况一样。

### 在 100 辆车辆通过后发送电子邮件

借助越线计数和直通阈值功能,您可在每次用户定义的物体数量超出线路时收到通知。

## 配置应用

此示例解释了如何设置一个规则,以便在每 100 辆车辆通过后发送电子邮件。

在您开始之前

• 在设备界面中创建电子邮件接收人。

在 AXIS Object Analytics 中:

- 1. 在场景中,单击 + 新场景。
- 2. 选择越线计数并单击下一步。
- 3. 从列出的目标类型中清除人,然后单击下一步。
- 4. 将场景的名称更新为 计数车辆.
- 5. 根据您的需求调整虚拟线。
- 6. 打开通过阈值。
- 7. 在事件之间的计数数量中,键入 100.
- 8. 单击完成。

在设备的网页界面:

- 9. 转到系统 <sup>&</sup>gt; 事件,然后添加一个规则。
- 10.为规则键入一个名称。
- 11.在条件列表中,在应用中,选择目标分析: 达到计数车辆通过阈值。
- 12.在操作列表中,在通知下,选择将通知发送到电子邮件。
- 13.从列表中选择接受人。
- 14.键入电子邮件的主题和消息。
- 15.单击保存。

#### 当超过 50 个目标处于定义区域内时,激活频闪警报器

借助区域内占用率和通过阈值功能,您可以在停留在某个区域中的目标达到用户定义的数量时触发操作。

本示例解释了如何将摄像机连接到 MQTT 上的 AXIS D4100-E Network Strobe Siren。当 AXIS Object Analytics 侦测到超过 50 人在定义区域停留一分钟时,摄像机会触发操作,激活频闪 警报器中的一个配置文件。

在您开始之前:

- 在频闪警报器中创建一个配置文件。
- 设置 MQTT 代理并获取代理的 IP 地址、用户名和密码。

在 AXIS Object Analytics 中:

- 1. 在场景中,单击 + 新场景。
- 2. 选择区域内占用率并单击下一步。
- 3. 选择人,然后单击下一步。
- 4. 将场景的名称更新为上限 50。
- 5. 根据需要调整关注区域。

## 配置应用

- 6. 打开占用率阈值。
- 7. 设置目标数量至 50 以上。
- 8. 将设定时间后触发操作设为 60 秒。
- 9. 单击完成。

在摄像机的网页界面中设置 MQTT 客户端:

- 1. 转到系统 > MQTT > MQTT 客户端 > 代理, 然后输入以下信息:
	- 主机: 代理 IP 地址
	- 客户端 ID: 例如, 摄像机 1
	- 协议: 代理设置为的协议
	- 端口:代理使用的端口号
	- 代理用户名和密码
- 2. 单击保存并连接。

在摄像机的网页界面中创建两个用于 MQTT 发布的规则:

1. 转到系统 > 事件 > 规则, 然后添加一个规则。

此规则将激活频闪警报器。

- 2. 输入以下信息:
	- 名称: 阈值警报
	- 条件:应用程序:上限 50 阈值警报已变更。
	- 操作:MQTT > 发送 MQTT 发布消息
	- 主题: 阈值
	- 有效负载: 打开
	- QoS: 0, 1或 2
- 3. 单击保存。
- 4. 使用以下信息添加另一个规则:

此规则将取消激活频闪警报器。

- 名称: 无阈值警报
- 条件: 应用程序:上限 50 阈值警报已变更
- 选择反转此条件。
- 操作: MQTT > 发送 MQTT 发布消息
- 主题: 阈值
- 有效负载: 关闭
- QoS: 0, 1或 2

5. 单击保存。

在频闪警报器的网页界面中设置 MQTT 客户端:

## 配置应用

- 1. 转到系统 > MQTT > MQTT 客户端 > 代理, 然后输入以下信息:
	- 主机: 代理 IP 地址
	- 客户端 ID: 警报声 1
	- 协议: 代理设置为的协议
	- 端口: 代理使用的端口号
	- 用户名和密码
- 2. 单击保存并连接。
- 3. 转到 MQTT 订阅并添加订阅。

输入以下信息:

- 订阅过滤器: 阈值
- 订阅类型: 有状态
- QoS: 0, 1 或 2
- 4. 单击保存。

在频闪警报器的网页界面中创建用于 MQTT 订阅的规则:

- 1. 转到系统 > 事件 > 规则, 然后添加一个规则。
- 2. 输入以下信息:
	- 名称: 侦测到移动
	- 条件: MQTT <sup>&</sup>gt; 有状态
	- 订阅过滤器: 阈值
	- 有效负载: 打开
	- 操作:灯光和警报声 > 在规则处于活动状态时运行灯光和警报声配置文件
	- 配置文件: 选择要激活的配置文件。
- 3. 单击保存。

## <span id="page-17-0"></span>了解更多

了解更多

### 目标等级

该应用可对两种类型的目标进行分类: 对人和车辆进行分类: 该应用程序显示一个围绕分类物体的矩 形。归类为人的物体则会获得一个红色矩形,而归类为车辆的物体会获得一个蓝色矩形。

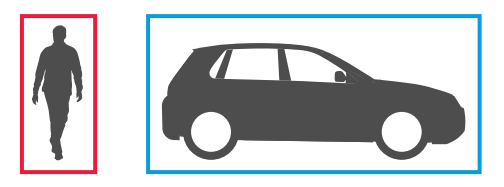

对于具有深度学习功能的摄像机,车辆可以进一步分为卡车、公共汽车、汽车、自行车和其他。

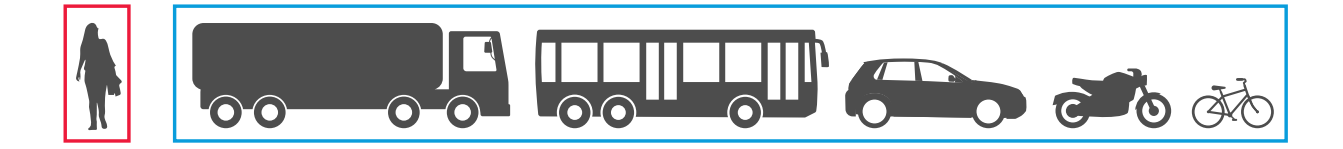

如果您使用区域逗留时间功能,则该矩形为黄色,直到满足时间条件。如果在另 30 秒内,该物体停留在 包含区域内,则该矩形将变为虚线。

每个分类物体都有一个侦测点,应用用于确定物体是位于包含区域内部还是外部,或穿越了某一虚拟 线。对于人来说,侦测点在它的脚下,而对于车辆来说,它在它的中心。如果人的脚或车辆的中心因摄 像机的视野而受到阻碍,则该应用就会假定侦测点的位置。

注

我们建议您在绘制包含区域或虚拟线时,考虑目标的目标位置。

为获得好的结果,请执行以下操作:

- 在某些情况下,整个目标需要在场景中可见。
- 该物体需要在场景内运动至少 2 秒。
- 对于具有机器学习的摄像机,人需要在一个有点直立的位置移动。对于具有深入学习的摄像 机,这不是必需的。
- •需要人的上身可见
- 物体需要从背景脱颖而出
- 降低运动模糊。

## 了解更多

#### 区域场景

当您使用设置区域中的目标情景时,应用会检测在定义区域内移动的目标。此定义区域称为包含区域。

有了区域中的时间情景,你可设置在应用触发操作之前允许某个目标在包含区域内停留多长时间的限 制。当一个目标进入包含区域时,时间计数器启动。如果在达到设定的时间限制之前,该物体离开包含 区域,计数器将重置。这就是物体的侦测点,必须在包含区域内以保证统计。区域逗留时间功能适用于 设定人或车辆停留很短时间的区域,如隧道或放学后的学校校园。

当你设置区域内占用率情景时,应用程序将估计在给定时间内包含区域中的目标数量。目标计数器显示 当前在包含区域中的估计目标数量。当一个目标进入或离开该区域时,目标计数器将进行调整。区域内 占用率适用于需要获取一种或几种目标类型(如停车场)的估计计数的区域。

选择区域中的运动场景时,应用程序不会对目标进行分类。相反,其将侦测在场景中移动的不同物体。 例如,动物、摇摆的树叶、旗帜或阴影等。要忽略小型物体、摆动的物体或仅出现短时间的物体,您可 以[使用过滤器](#page-11-0)。有关详细信息,请参见*使用过滤器 [12](#page-11-0)*。

#### 包含区域

包含区域是应用侦测和计数选定的物体类型的区域。如果其侦测点位于包含区域内,则应用会触发这些 目标的操作。应用会忽略包含区域之外的物体。

调整区域的形状并调整其大小,以使其仅覆盖场景中您要侦测和计数的部分。如果您在区域或区 域功能方面占用了空间,则包括场景中不挤满通常相互重叠的物体的部分。默认的包含区域可变为多 达 10 个角的多边形。

#### 建议

如果包含区域附近有繁忙的道路或人行道,划定包含区域以避免包含区域之外的物体意外被侦查到。这 意味着您应该避免在距离繁忙道路或人行道过近的位置划定包含区域。

# 了解更多

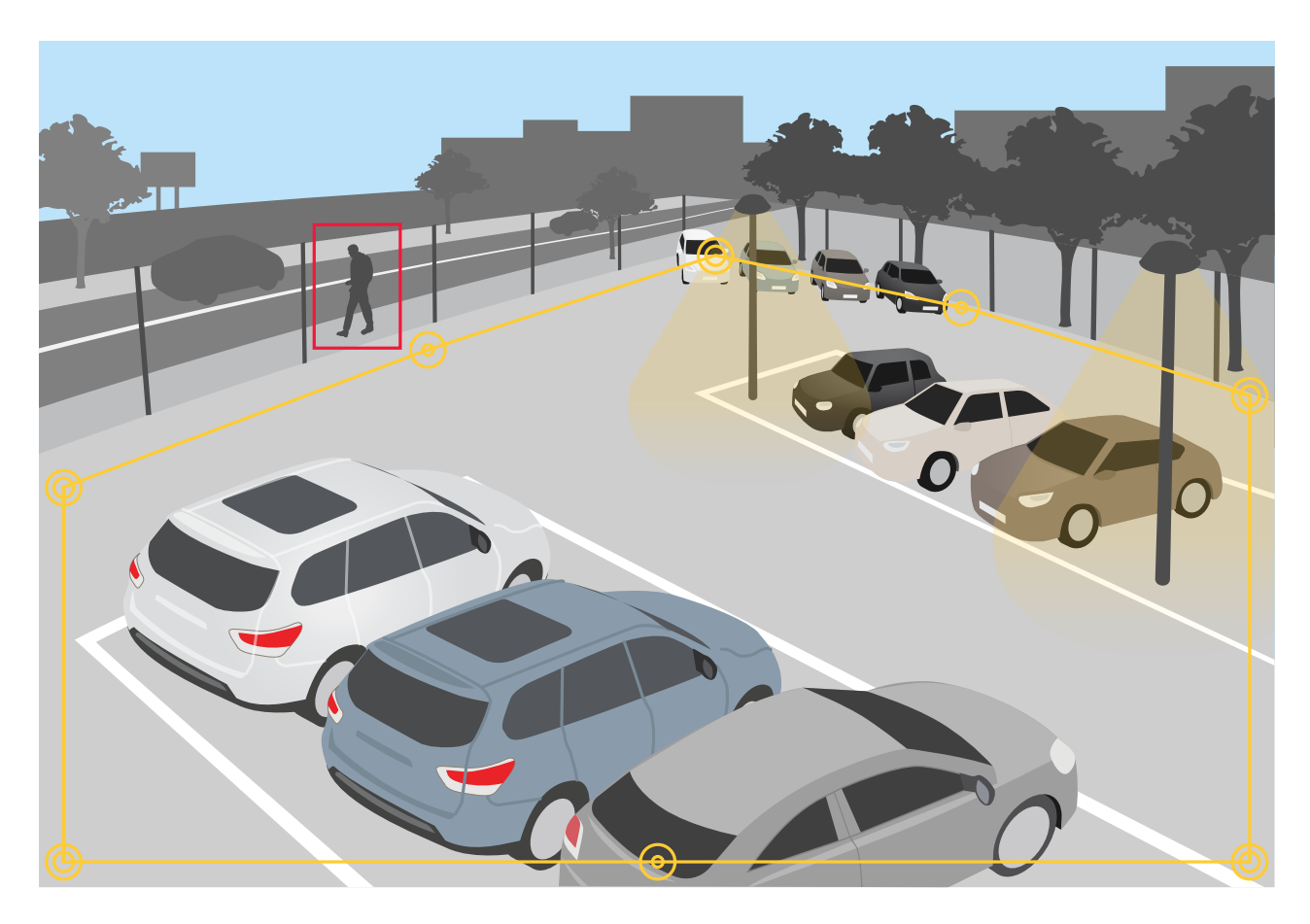

## 排除区域

排除区域是包含的区域内选定的目标类型不会被检测或计数的区域。如果包含区域内存在触发大量不 必要操作的区域,请使用排除区域。可创建多达 5 个排除区域。

移动、重塑和调整场景的大小,使该区域覆盖图像中所需的部分。默认的矩形可变为多达 10 个角 的多边形。

建议

将排除区域放在包含区域内。在您不希望监测目标的区域使用排除区域来覆盖。

<span id="page-20-0"></span>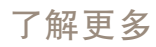

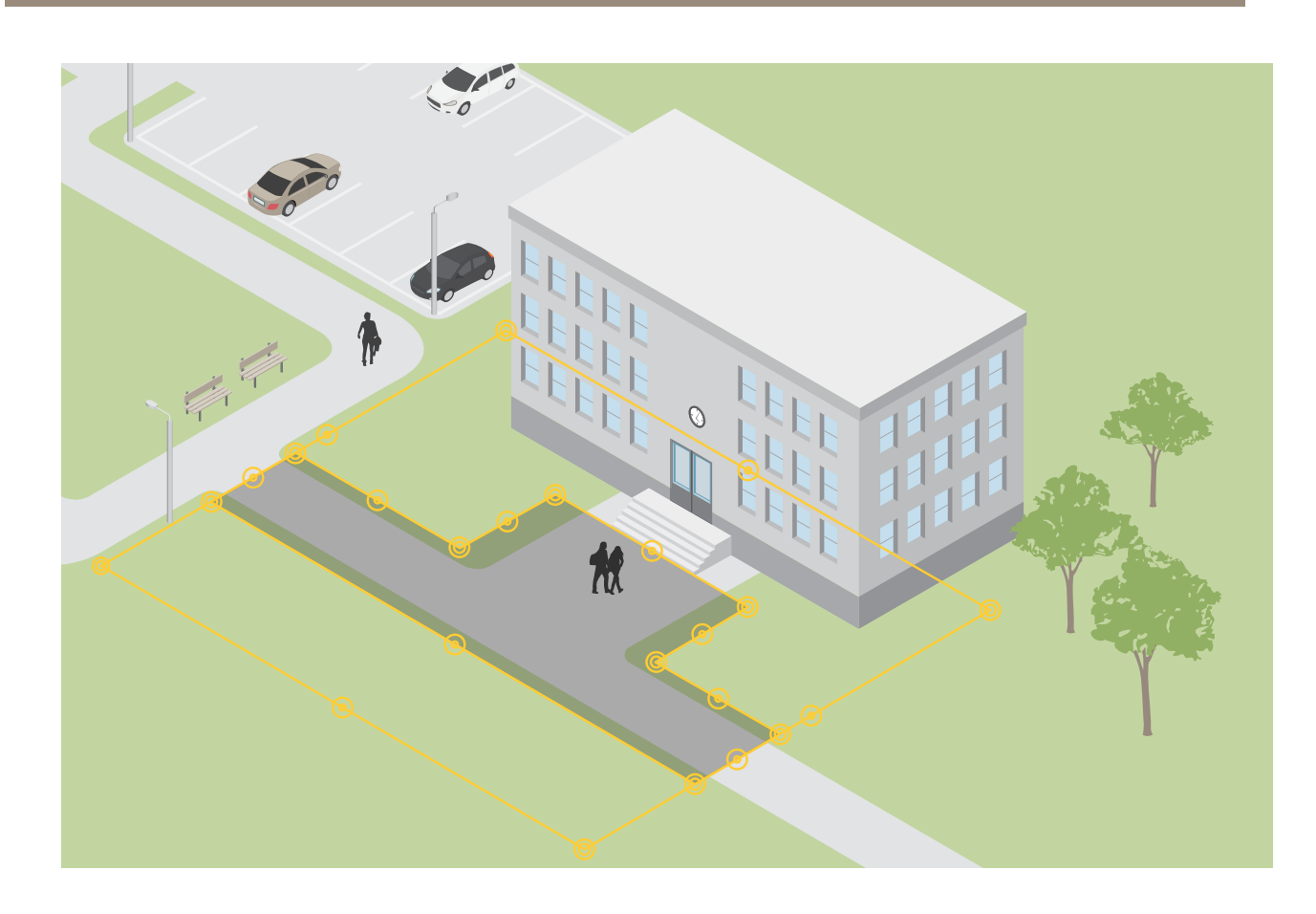

## 越界情景

当您使用设置越线情景时,应用检测跨越虚拟定义线的目标。

通过越线计数场景,应用程序侦测并计数越过虚拟线的目标,可以在表中查看累积计数。

选择运动越线场景时,应用程序不会对目标进行分类。相反,其将侦测越过虚拟线的目标。要忽略小型 物体或仅出现短时间的物体,您可以[使用过滤器](#page-11-0)。有关详细信息,请参见*使用过滤器 [12](#page-11-0)*。

虚拟线在图像中是一条黄线。检测到沿特定方向穿过线的所选类型的物体。线上的红色箭头显示当前方 向。当物体在箭头指示的方向越过线时,将触发操作。

要触发动作,目标必须越线。如图所示,目标的侦测点必须穿过线以触发操作。仅触碰到线的物体 不会触发操作。

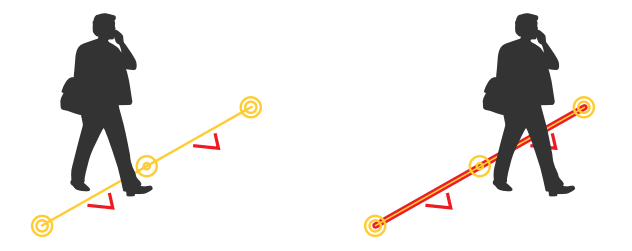

•在左边的插图中,人不会触发操作,因为他的侦测点尚未超出线路。

# 了解更多

• 在右边的图中,该人触发了一个操作,因为他的侦测点已越过了线路。 有关侦测点的信息,请参见 [目标等级](#page-17-0) [18](#page-17-0)。

## 虚拟线建议

调整虚拟线路,以便:

- 目标不太困难在线中等候。
- 物体在穿过线之前在图像中清晰可见。
- 物体的侦测点可能穿过线。

## 集成

集成

## 在 AXIS Camera Station 中设置警报

本示例说明了当 AXIS Object Analytics 检测到目标时, 如何在 AXIS Camera Station 中设置规则来提 醒操作员并记录包括元数据叠加在内的视频。

#### 在您开始之前

您需要:

- 一台支持 AXIS Object Analytics 设置和运行的 Axis 网络摄像机,参见 *[开始](#page-6-0) [7](#page-6-0)*。
- 在应用程序中打开元数据叠加,请参见 *[将元数据叠加添加到视频流](#page-10-0) [11](#page-10-0)*。
- 一台安装了 AXIS Camera Station 的计算机

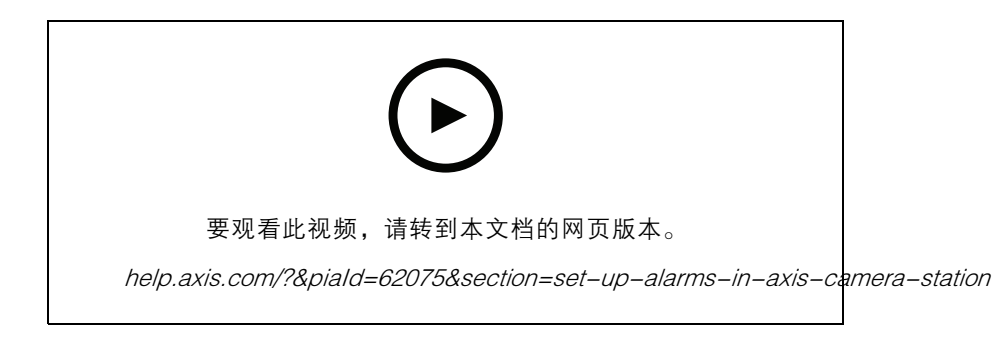

将摄像机添加至 AXIS Camera Station

1. 在 AXIS Camera Station 中添加摄像机。有关 AXIS Camera Station 的信息, 请参见用户手册。 创建一个设备事件触发

- 1. 单击 + 转到配置 > 录制和事件 > 行动规则, 并单击新建。
- 2. 单击添加以添加一个触发事件。
- 3. 从触发事件列表中选择设备事件,并单击确认。
- 4. 在配置设备事件触发部分中:
	- 在设备中选择摄像机。
	- 在事件中,为 AXIS Object Analytics 选择一个场景。
	- 在触发器周期中,设置两个连续触发器之间的时间间隔。使用此功能来减少连续录制 的数量。如果在此间隔内发生了额外的触发事件,则录制将继续且触发事件周期从该 时间点重新开始。
- 5. 在过滤器中,将激活状态设置为激活。
- 6. 单击确定。

创建用于提高报警和录制视频的动作

1. 单击下一步。

## 集成

- 2. 单击添加以添加一个行动。
- 3. 从行动列表中选择启动警报,并单击确认。
- 注

警报信息就是警报启动时操作员所看到的信息。

- 4. 在警报信息部分中,输入一个警报标题和描述。
- 5. 单击确定。
- 6. 单击添加以添加另一个行动。
- 7. 从行动列表中选择记录,并单击确定。
- 8. 在摄像机列表中,选择要用于录制的摄像机。

#### 重要

要在录制内容中包含元数据叠加,请确保选择的配置文件与应用程序中的元数据叠加所选的分辨 率相同。

- 9. 选择一个配置文件,并设置预缓冲和后缓冲。
- 10.单击确定。

指明何时激活警报

- 1. 单击下一步。
- 2. 如果您只希望在特定时间内激活警报,请选择自定义时间表。
- 3. 从列表中选择时间表。
- 4. 单击下一步。
- 5. 为规则输入一个名称。
- 6. 单击完成。

#### 注

要在实时浏览中查看元数据叠加,请确保选择与您在应用程序中设置的流配置相匹配的流配 置文件。

统计数据的集成

越线计数和区域内占用率场景生成有关计数目标的元数据。要可视化数据并分析一段时间内的趋势,您 可以设置与第三方应用程序的集成。借助这种方法,可以显示一个或多个摄像机的数据。要了解有关如 何设置集成的更多信息,请参见 *Axis [开发人员社区指南](https://www.axis.com/developer-community/axis-object-analytics-counting-data)*。

## 故障排查

故障排查

侦测目标时的问题

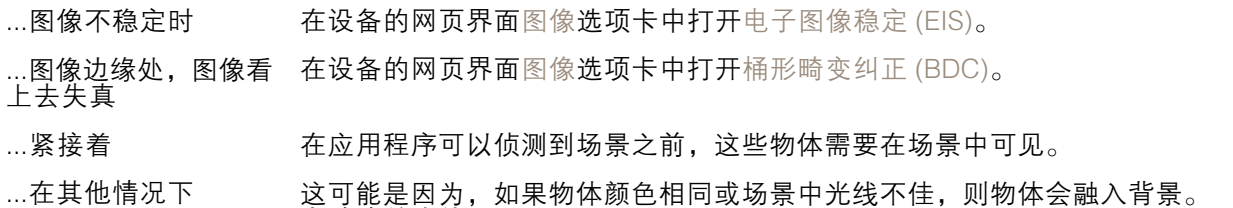

#### 假警报问题

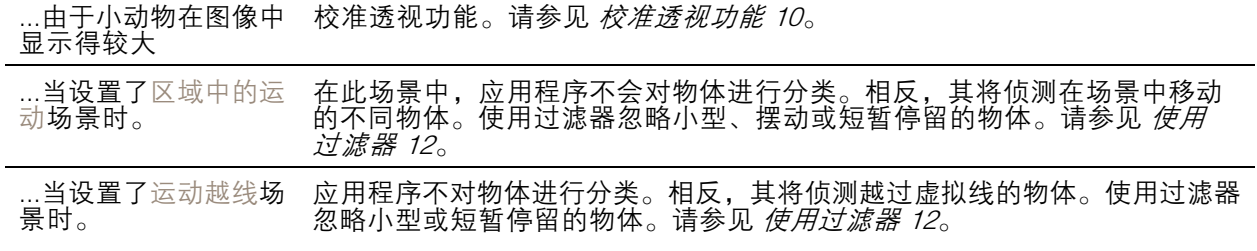

目标计数问题

...由于您在使用区域内 占用率时,像人或车 辆的静止物体 目标需要在场景中完全可见。在区域内占用率情景中,应用程序将同时计数 移动和静止目标,从而增加错误侦测的风险。添加排除区域,以忽略类似人 或车辆的静止物体。

#### 有关元数据覆盖的问题

...第二个客户端 元数据叠加一次仅对一台客户端可见。

尝试改善光线。

视频流问题

...具有高分辨率的摄像 机,在 Firefox 浏览器 上出现问题 尝试改为 Google Chrome™ 浏览器。

User manual AXIS Object Analytics © Axis Communications AB, 2019 - 2024

版 本 M19.2 日期: 四月 2024 零件号 T10144039